Power BI Desktop est un outil gratuit qui complète Microsoft Excel. Il permet **d'extraire** des données issues de différentes sources (Excel, Azure, SharePoint, cloud, Web…) après un retraitement éventuel sur Power Query, puis de les **adapter** avant de les **visualiser** dans des rapports et tableaux de bord synchronisés aux données sources.

Power BI propose également une version en ligne, appelée Power BI Service, qui permet d'accéder aux rapports et tableaux de bord à partir de n'importe quel navigateur web sans avoir à installer de logiciels supplémentaires.

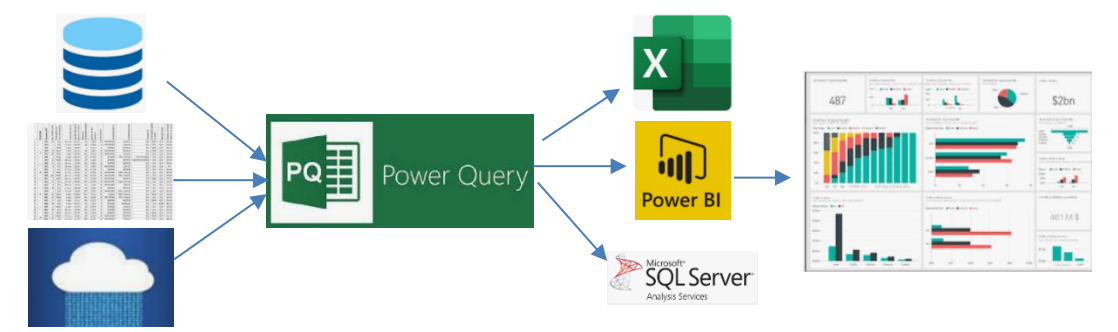

## 1. INSTALLER POWER BI DESKTOP

## ▪ **Vous possédez un compte Microsoft**

- Connectez-vous à votre compte Microsoft.

- Activez le site Web<https://powerbi.microsoft.com/> et cliquez sur le bouton **Essayer gratuitement**.

Une fenêtre de démarrage est affichée.

## ▪ **Vous n'avez pas de compte Microsoft**

- Activez le site Web<https://powerbi.microsoft.com/> et cliquez sur le bouton **Essayer gratuitement**.

- Sélectionnez la version de Power BI qui correspond à votre système d'exploitation, puis cliquez sur le lien de téléchargement approprié.
- $\Rightarrow$  Le fichier est téléchargé dans le dossier Download et Téléchargement.

- Double-cliquez sur le fichier téléchargé et suivez les instructions pour réaliser l'installation.

- Acceptez les termes du contrat de licence et sélectionnez l'emplacement d'installation.

- Choisissez les composants à installer (par défaut, tous les composants nécessaires sont sélectionnés).
- Cliquez sur le bouton **Installer** pour démarrer l'installation.

## 2. OUVRIR/QUITTER POWER BI - ENREGISTRER/OUVRIR UN RAPPORT

#### ▪ **Lancer l'application**

- Lancez Power BI depuis le menu **Démarrer** de Windows ou à partir de l'icône sur le bureau. (lors du premier démarrage, vous devrez vous connecter avec votre compte Microsoft. Si vous n'en avez pas, vous pouvez en créer un gratuitement).

# **Quitter l'application**

- Cliquez la case de fermeture  $\mathbb{R}$  de Power BI.

## ▪ **Enregistrer un fichier**

- Activez l'onglet **Fichiers** puis cliquez sur l'option **Enregistrer sous**.
- Saisissez le nom du fichier puis validez par entrée vous cliquez sur le bouton enregistrer.

#### ▪ **Ouvrir un fichier**

- Activez l'onglet **Fichiers** puis cliquez sur l'option **Ouvrir le rapport**.

- Sélectionnez un rapport récent affiché dans le volet droit.

Ou

- Cliquez le bouton **Parcourir les rapports** puis ouvrez le dossier source et double-cliquez le rapport à charger.

-

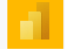

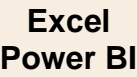

Ъ

 $\phi$ 

récentes ~

 $\circledcirc$ 

SQL Entrer des Dataverse Sources

Server données

Données

## 3. IMPORTER LES DONNEES DANS POWER BI DESKTOP

- Lancez Power BI depuis le menu **Démarrer** de Windows ou à partir de l'icône sur le bureau. (lors du premier démarrage, vous devrez vous connecter avec votre compte Microsoft. Si vous n'en avez pas, vous pouvez en créer un gratuitement).
- Cliquez sur le lien **Obtenir les données** de la fenêtre d'ouverture.
- Sélectionnez le format des données puis le dossier source.
- Double-cliquez sur le fichier à importer.

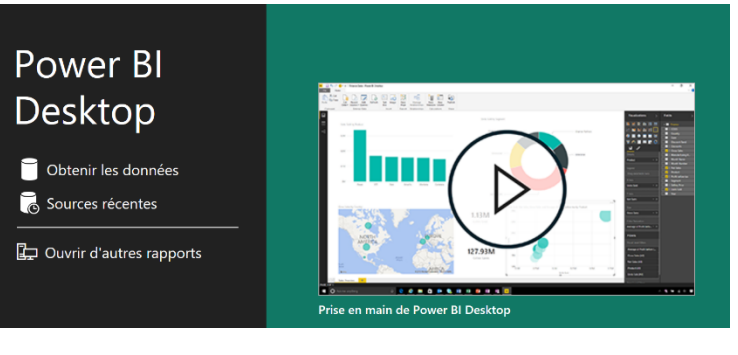

F

OneLake ~

扁

données ~ Excel

 $\overline{\mathsf{L}}$ x Obtenir les Classeur Hub de données

#### **OU**

- Sélectionnez le format des données sources dans la zone **Données**.
- Sélectionnez le fichier qui contient les données à importer puis cliquez sur **Ouvrir** ou **Importer**.
- $\Rightarrow$  Selon le format et le type de données à importer la procédure d'importation change légèrement.
- Sélectionnez éventuellement la ou les feuilles d'un classeur Excel à importer.

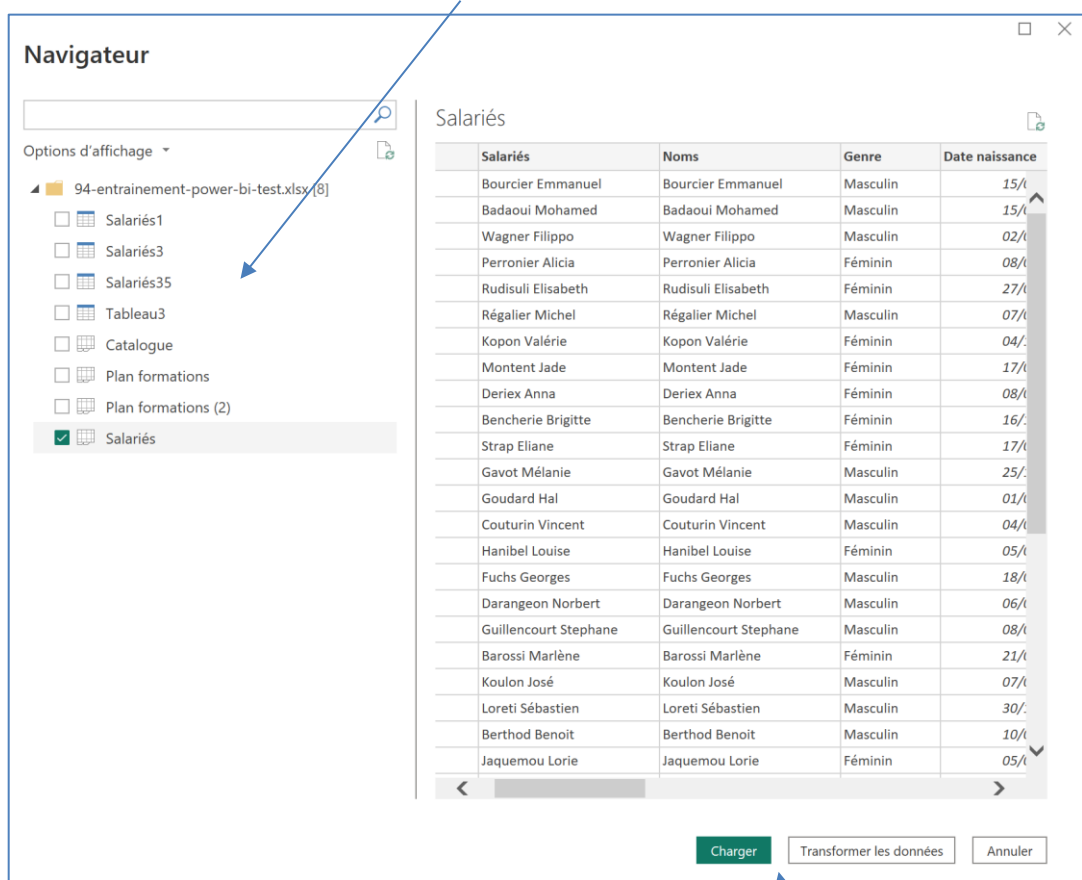

- Cliquez sur le bouton **Charger** si vous n'avez pas de transformation à réaliser ou sur **Transformer les données** pour retraiter les données dans Power Query avant utilisation dans Power BI.

 Si vous optez pour l'option **Transformer les données** les données sont ouvertes dans Power Query. Power Query affiche un aperçu des données importées.

## ▪ **Transformer les données dans Power Query**

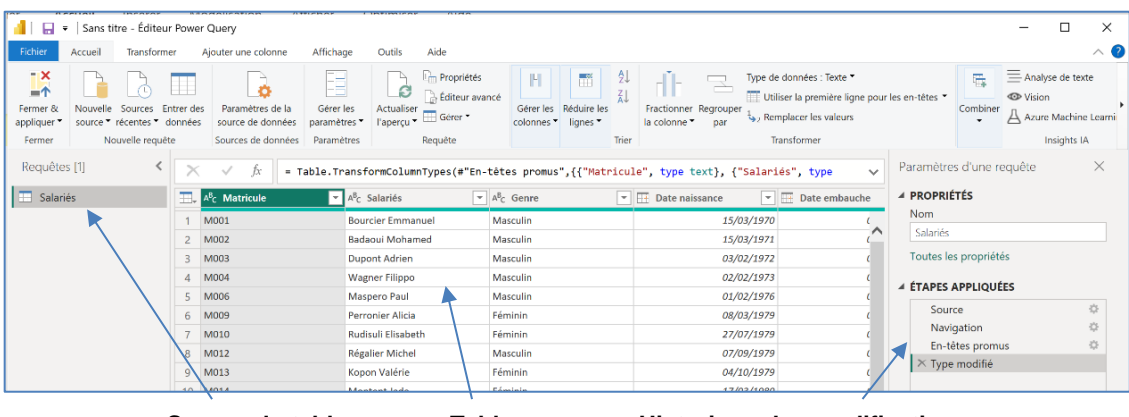

**Source du tableau Tableau Historique des modifications**

 $\overline{\mathbb{R}}$ Transformer les

données ~

- Réalisez les modifications souhaitées (voir fiches 92 et 93).
- Cliquez sur le bouton **Fermer et appliquer** puis **Fermer et appliquer**.
- $\Rightarrow$  Le fichier est ouvert dans Power BI (l'opération peut prendre un certain temps).

# ▪ **Activer/désactiver Power Query/Power BI**

- Activez l'onglet **Accueil** dans Power BI.
- Double-cliquez sur l'outil **Transformer les données**.
- Activez l'onglet **Accueil** dans Power Query
- Double-cliquez sur l'outil **Fermer et Appliquer**.

- Cliquez sur l'outil dans le volet gauche pour afficher le tableau et sur le **nom de la feuille** pour afficher les champs.

 $\overline{\mathbf{r}}$ 

 $-4$ Fermer & appliquer

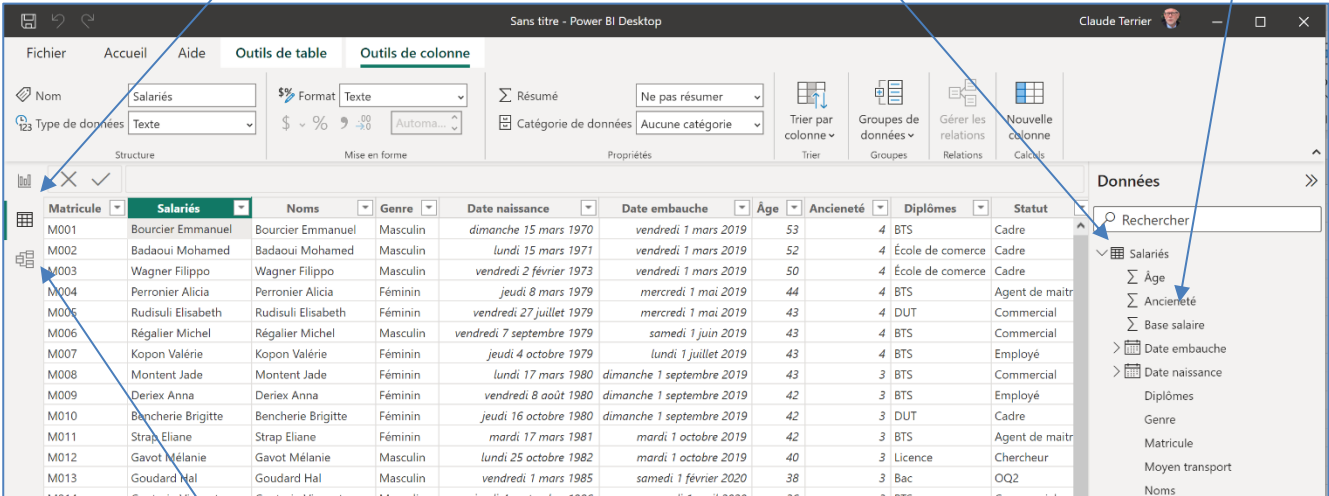

#### Power Bi propose 3 modes d'affichage dans le volet gauche

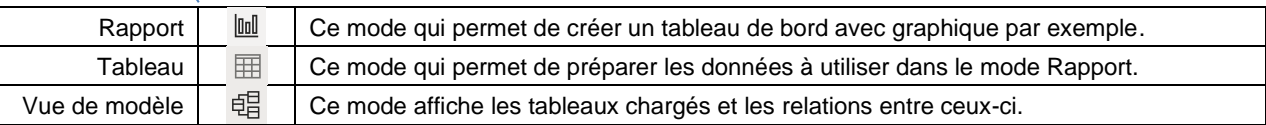

#### 4. METTRE A JOURS LES DONNEES EXCEL ET LES SYNCHRONISER AVEC POWER BI

- Activez Excel et le tableau source des données importées dans Power BI.
- Mettez à jour les données Excel puis les sauvegarder.
- Activez Power BI.
- Activez l'onglet Accueil puis cliquez sur l'outil **Actualiser**.

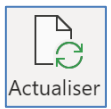

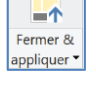

 $\overline{\mathbf{K}}$ 

## 5. PREPARER LES DONNEES A VISUALISER DANS POWER BI

#### ▪ **Modifier le nom d'une colonne**

- Double-cliquez sur le nom de la colonne et modifiez son nom.

#### ▪ **Modifier le type ou le format d'une colonne**

- Cliquez sur le titre de la colonne à traiter puis paramétrez le **format** dans la barre d'outils.

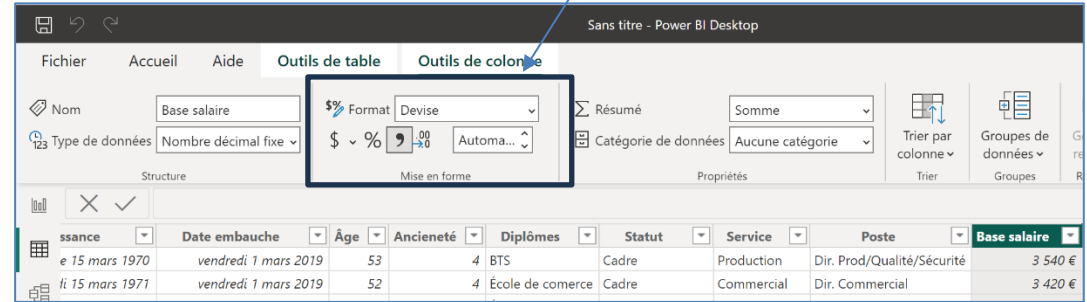

## ▪ **Supprimer une colonne**

- Cliquez-droit sur le nom de la colonne et sélectionnez l'option **Supprimer**.

- Confirmez la suppression en cliquant le bouton **Oui**.

## ▪ **Masquer/Afficher une colonne dans le rapport**

- Activez le mode **Tableau**  $\mathbb{H}$ 

- Cliquez-droit sur le nom de la colonne et sélectionnez l'option **Masquer dans la vue rapport**.

Ou

- Cliquez-droit sur le nom de la colonne et désélectionnez l'option **Masquer dans la vue rapport**.

## ▪ **Filtrer ou trier les données**

- Cliquez sur le bouton de filtre du champ à filtrer ou trier, puis paramétrez le traitement à réaliser.

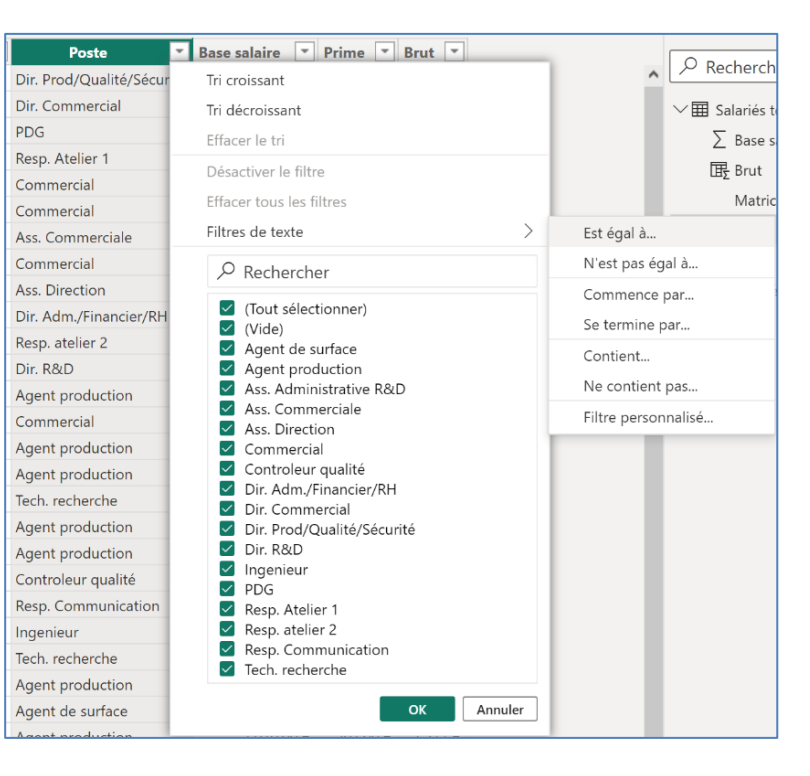

## ▪ **Grouper des données dans une nouvelle colonne**

Les données regroupées sont intégrées dans une nouvelle colonne.

- Sélectionnez la colonne clé de regroupement.
- Activez l'onglet **Outils de colonne**
- Cliquez sur l'outil **Groupe de données** puis **Nouveaux groupes de données**.
- Saisissez le nom de la colonne créée par le regroupement,
- Sélectionnez dans le volet gauche les éléments à regrouper (sélection multiple à l'aide de la touche [**Ctrl**]).
- Cliquez sur le bouton **Grouper**.

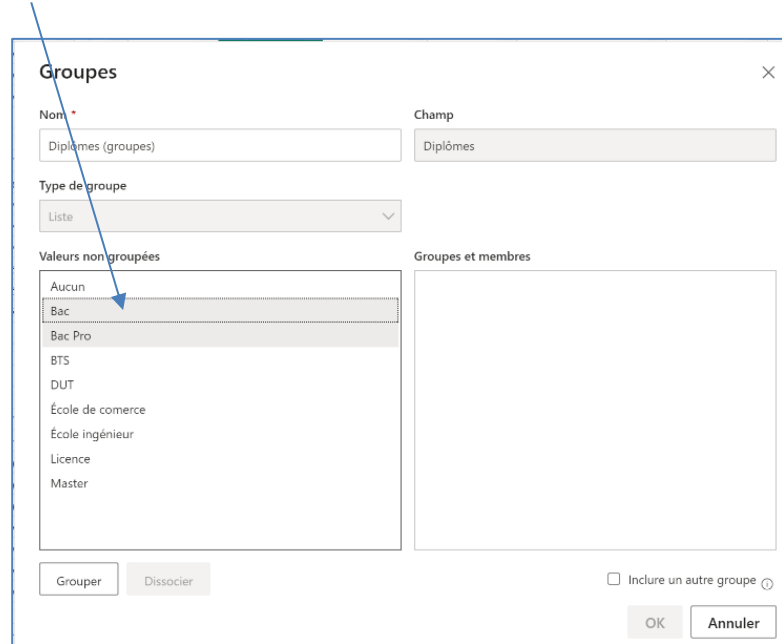

- Recommencez pour les autres regroupements éventuels.

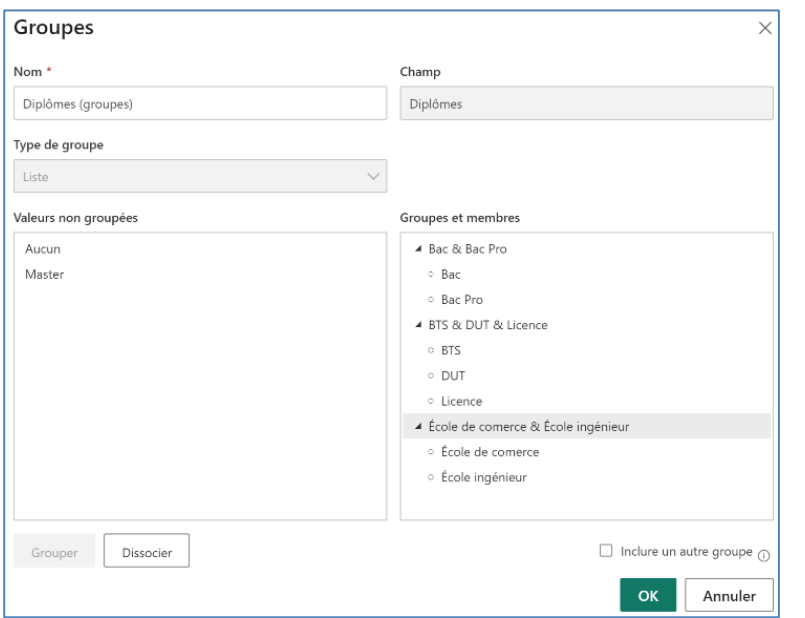

#### Diplômes (groupes)  $\overline{\phantom{a}}$ BTS & DUT & Licence École de comerce & École ingénieur École de comerce & École ingénieur BTS & DUT & Licence BTS & DUT & Licence BTS & DUT & Licence BTS & DUT & Licence

#### - Cliquez sur **OK**.

 $\Rightarrow$  Une nouvelle colonne affiche les regroupements. Il est possible à présent de réaliser des filtres ou des tris à partir de ces données groupées et d'utiliser ces données dans des graphiques par exemple.

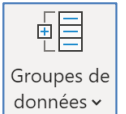

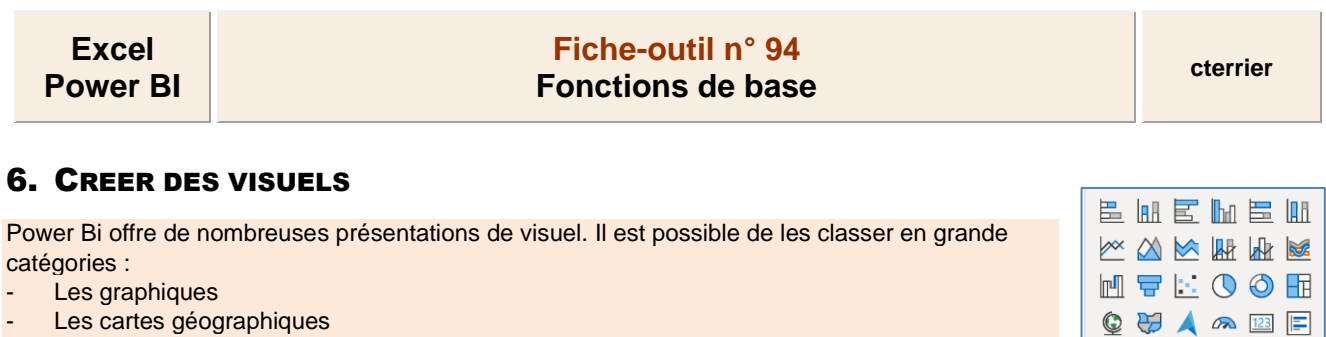

**SHERPY** 医帽口骨叉圆 图 2 3 2 …

- Les cartes géographiques
- Les blocs de texte
- Les tableaux

Dans le cadre de cette présentation nous allons étudier les plus couramment utilisés dans des rapports.

- Activez le module rapport dans le volet gauche

L'écran de création et de mise en forme d'un rapport est affiché.

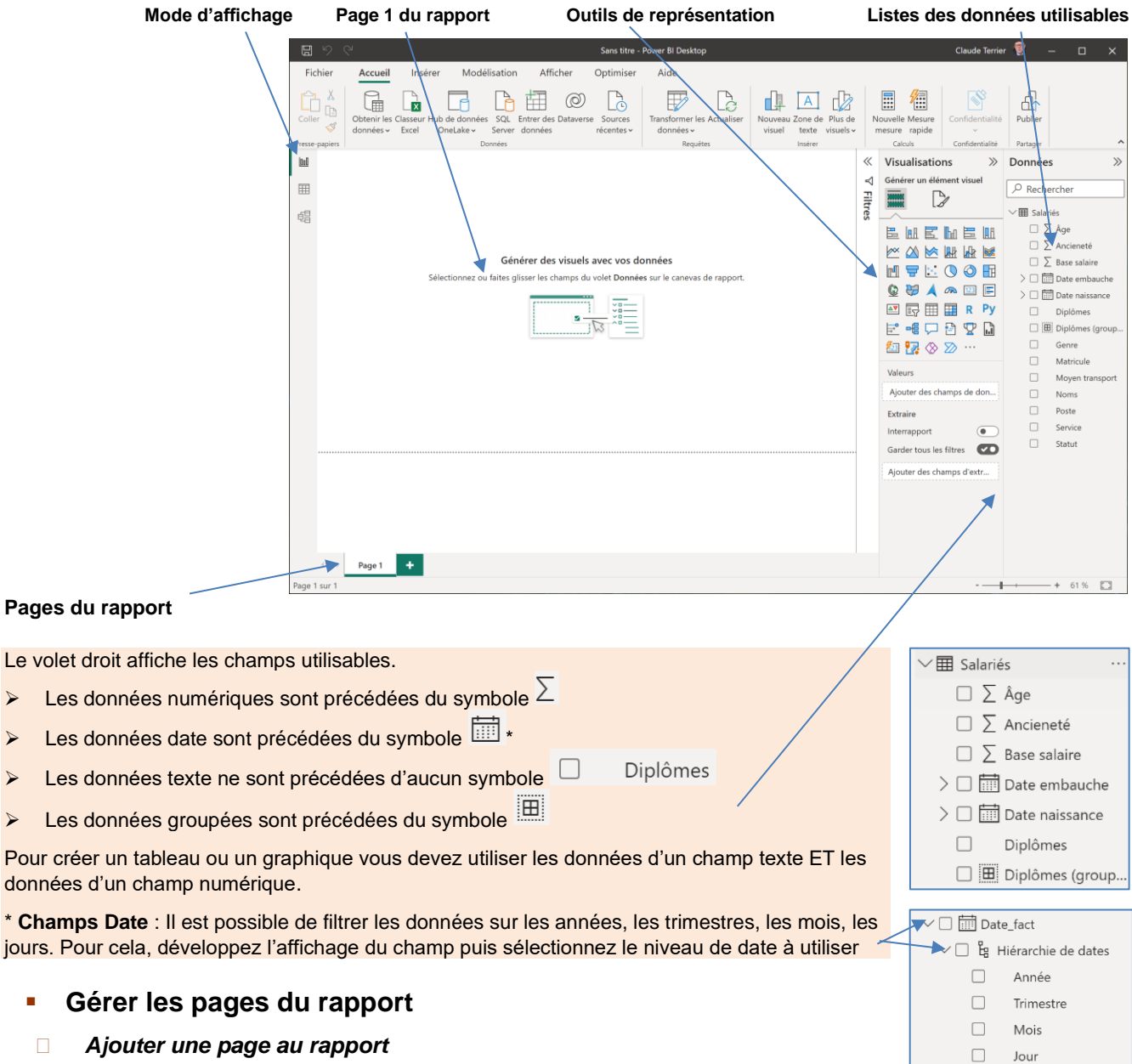

- Cliquez sur le bouton +

#### *Renommer une page*

- Cliquez droit l'onglet à renommer et sélectionnez l'option Renommer.

- Saisissez le nom de la page et validez par [**Entrée**].

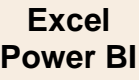

# **Fiche-outil n° 94 Fonctions de base cterrier**

## ▪ **Créer et paramétrer un tableau de données**

Nous allons créer un tableau qui affiche l'âge moyen des salariés de chaque service de l'entreprise.

- Cliquez l'outil **Table** du volet **Visualisations**. Un tableau vierge est affiché sur la page du rapport.

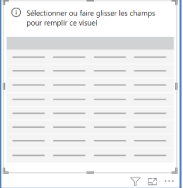

- Activez ou cliquez-glissez le champ **Services** sur le tableau.

- Activez ou cliquez-glissez le champ **Age** sur le tableau.

- Recommencez avec les autres données à insérer. Pour modifier l'ordre des colonnes, modifiez l'ordre dans lequel vous les sélectionnez.

 $\Rightarrow$  Le tableau vierge affiche le total des âges par service.

- Cliquez sur le bouton déroulant de la colonne **Somme âge** du volet visualisations et sélectionnez l'option **Moyenne**.

 $\Rightarrow$  Le tableau vierge affiche l'âge moyen par service.

## ▪ **Mettre en forme le tableau**

- Cliquez sur l'outil **Mettre en forme votre visuel** du volet visualisations. Les onglets **Visuel** et **Général** sont affichés.

- Sélectionnez un onglet puis paramétrez la mise en forme à l'aide des menus affichés au-dessous.

#### *Trier les données*

- Cliquez le titre de la colonne du tableau qui doit servir de clé de tri

#### Service Somme de Âge Administration  $13A$ Commercial  $341$ Entretien 54 Production 575 R&D 162 **Tota** 1266

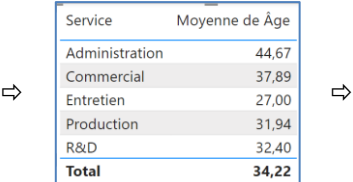

**Les différents états du tableau**

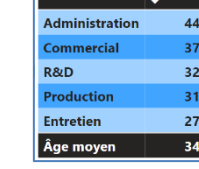

Services

#### *Filtrer les données du tableau à afficher*

- Activez le volet **Filtres** à droite de l'écran.

- Paramétrez le filtre à appliquer aux données du tableau.

- Cliquez sur le bouton **Appliquer le filtre**.

 $\Omega_{\rm H}$ 

- Activez/désactivez les lignes à afficher dans le tableau.

- Désactivez le filtre en cliquant l'outil **Gomme** du volet Filtres

#### *Transformer un tableau en graphique*

- Cliquez le graphique à utiliser dans le volet Visualisations.

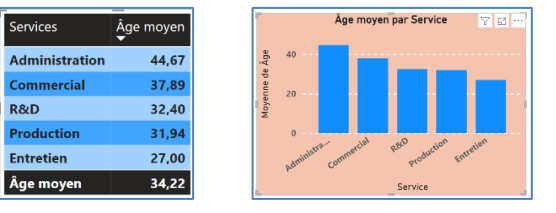

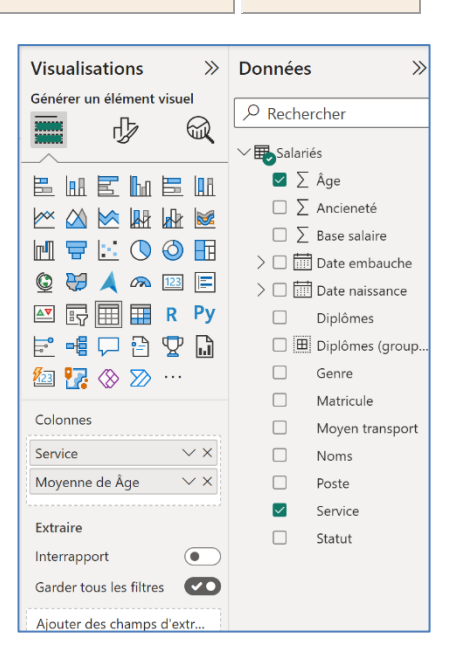

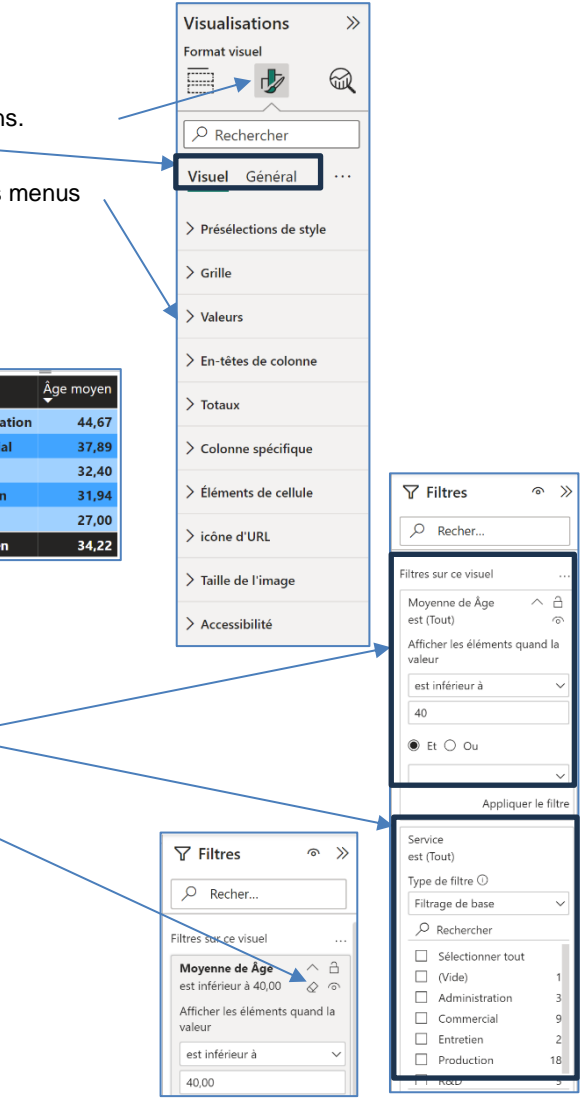

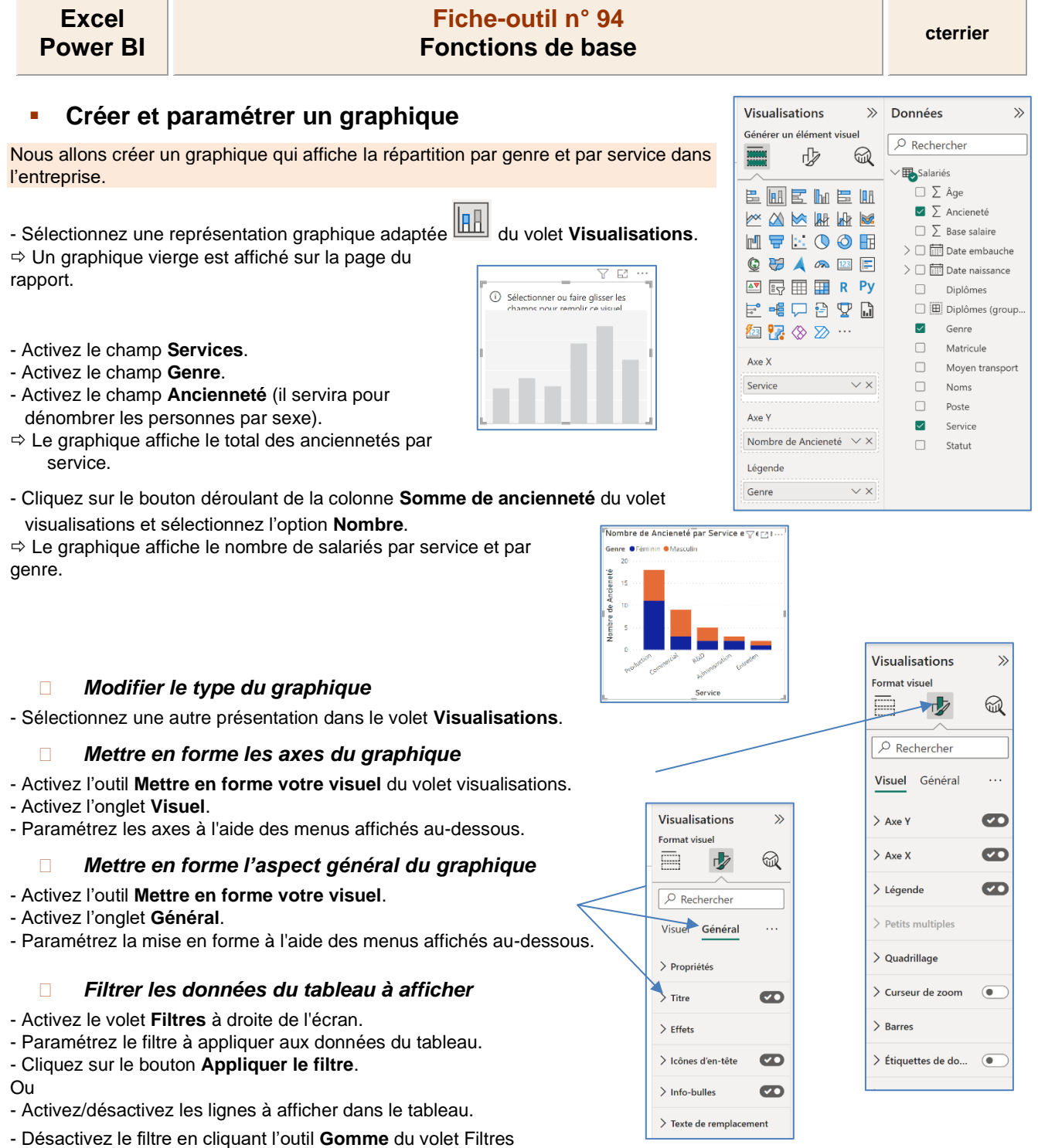

Si un tableau et un graphique affichent des séries identiques, la sélection d'une série dans le graphique filtre l'affichage du tableau.

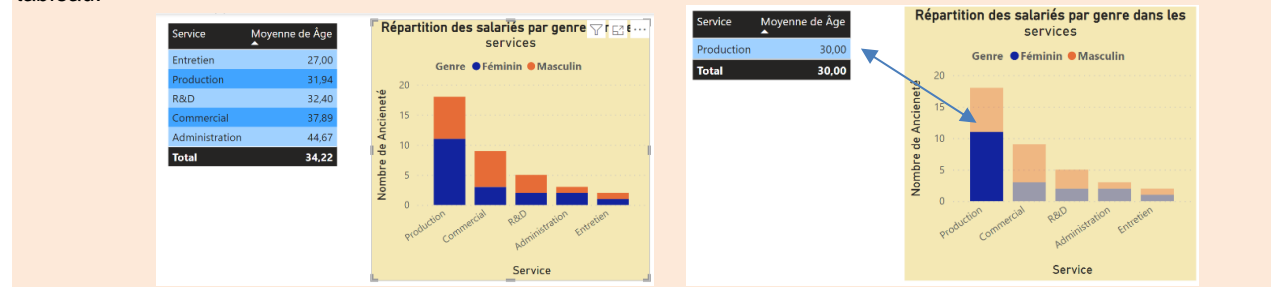

*Transformer un graphique en tableau*

- Cliquez le tableau à utiliser dans le volet **Visualisations**.

```
Excel
Power BI
```
# **Fiche-outil n° 94 Fonctions de base cterrier**

# ▪ **Créer un bloc texte d'une ou plusieurs lignes**

Ces présentations mettent en évidence une donnée ou une liste de données.

- Sélectionnez un outil **Carte** <sup>[223]</sup> **Carte à plusieurs lignes**  $\Rightarrow$  Un bloc vierge est affiché sur la page du rapport.

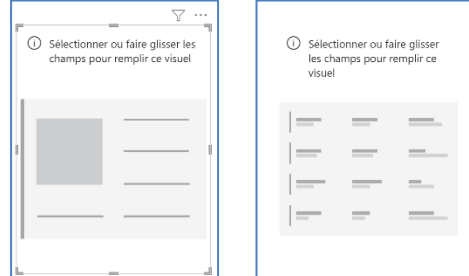

- Activez le ou les champs à afficher dans le bloc.

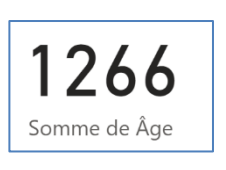

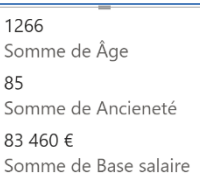

- Cliquez sur le bouton déroulant de la colonne **Somme âge** du volet V**isualisations** et sélectionnez l'option **Moyenne**.

- Recommencez pour chaque donnée.

#### *Mettre en forme le bloc*

- Cliquez sur l'outil **Mettre en forme votre visuel** du volet visualisations.
- Paramétrez la mise en forme à l'aide des menus affichés au-dessous.

#### *Dupliquer une mise en forme*

- Cliquez sur l'élément visuel dont la mise en forme doit être reproduite

- Activez l'onglet **Accueil** et cliquez sur l'outil .
- Cliquez sur l'élément visuel cible.

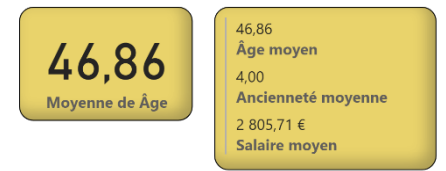

## *Filtrer les données du tableau à afficher*

- Activez le volet **Filtres** à droite de l'écran.
- Paramétrez le filtre à appliquer aux données du tableau.
- Cliquez sur le bouton **Appliquer le filtre**.
- Ou
- Activez/désactivez les lignes à afficher dans le tableau.
- Désactivez le filtre en cliquant l'outil **Gomme** du volet Filtres.

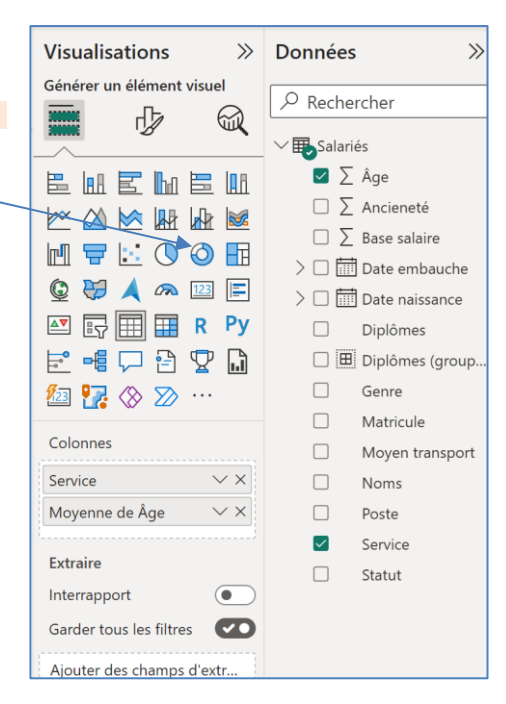

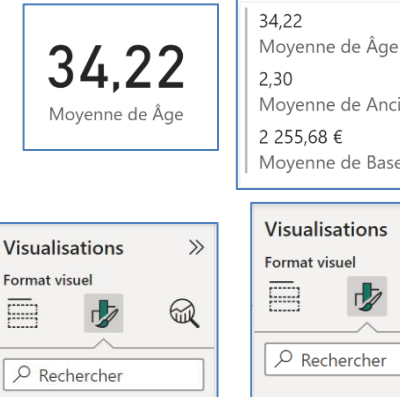

.<br>Voqea

Visuel Général

> Valeurs de légende

 $\angle$  Cartes

> Étiquettes de cat... CO

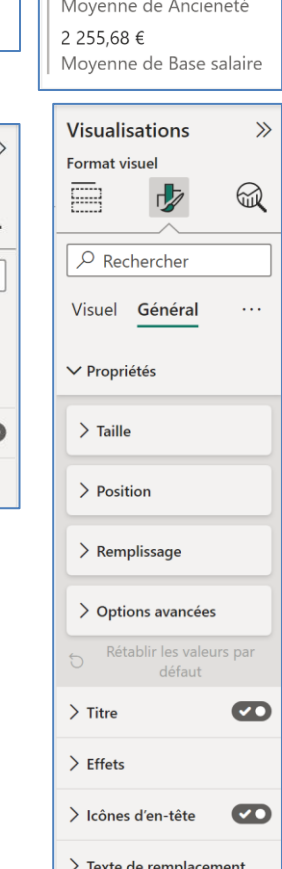